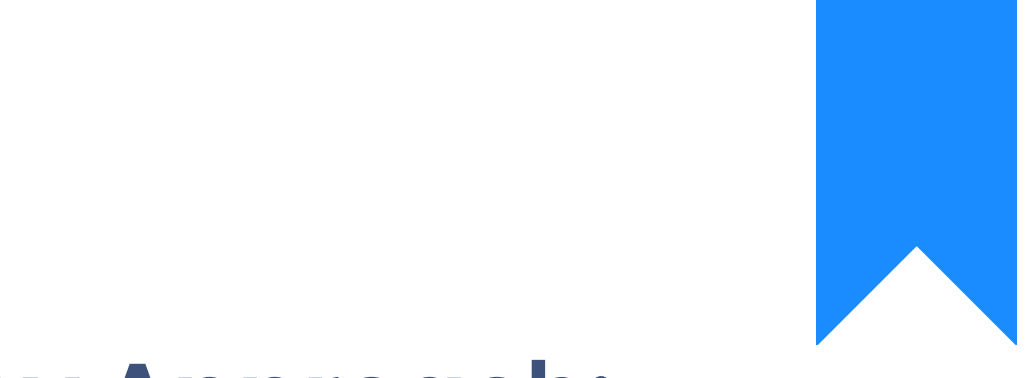

# Osprey Approach: [Setting](https://support.ospreyapproach.com/guides/set-up-searchflow-integration/) up [SearchF](https://support.ospreyapproach.com/guides/set-up-searchflow-integration/)low [integrat](https://support.ospreyapproach.com/guides/set-up-searchflow-integration/)ion

This help guide was last updated on Dec 14th, 2023

The latest version is always online at [https://support.ospreyapproa](https://support.ospreyapproach.com/?p=638)ch.com/?p=638 To submit SearchFlow searches through Osprey Approach, you will need an account with SearchFlow, along with your firm's SearchFlow username and password.

Osprey Approach offers integration with SearchFlow, allowing you to run SearchFlow searches directly from Osprey.

## Entering your credentials

Navigate to Supervisor > System Setup > System Settings and click on Third Party Data.

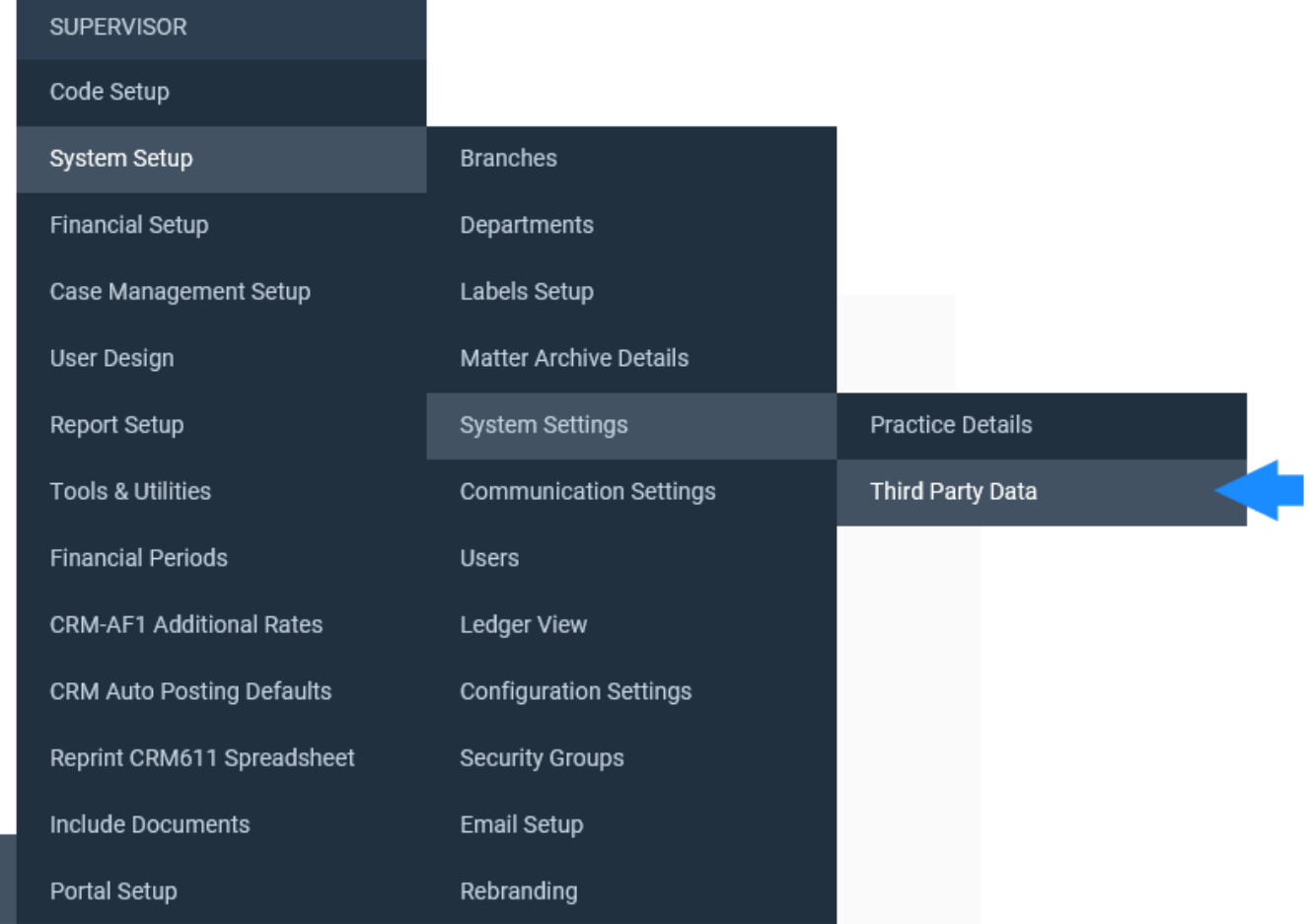

In the Search area in the top right of the screen, type SEARCHFLOW to perform a search.

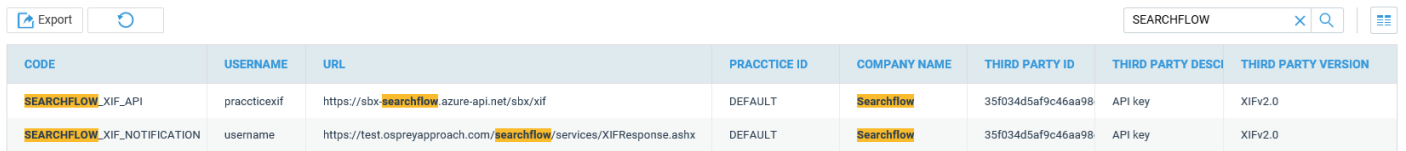

The two areas available in which to input data are:

**SEARCHFLOW\_XIF\_API**

ِ ଜୁ

#### **SEARCHFLOW\_XIF\_NOTICATION**

# SEARCHFLOW\_XIF\_API

Right click on SEARCHFLOW\_XIF\_API and select Edit.

This is the area in which you need to input your username and password.

Enter your Searchflow username and password. The URL should show: https://api.searchflow.co.uk/prd/xif

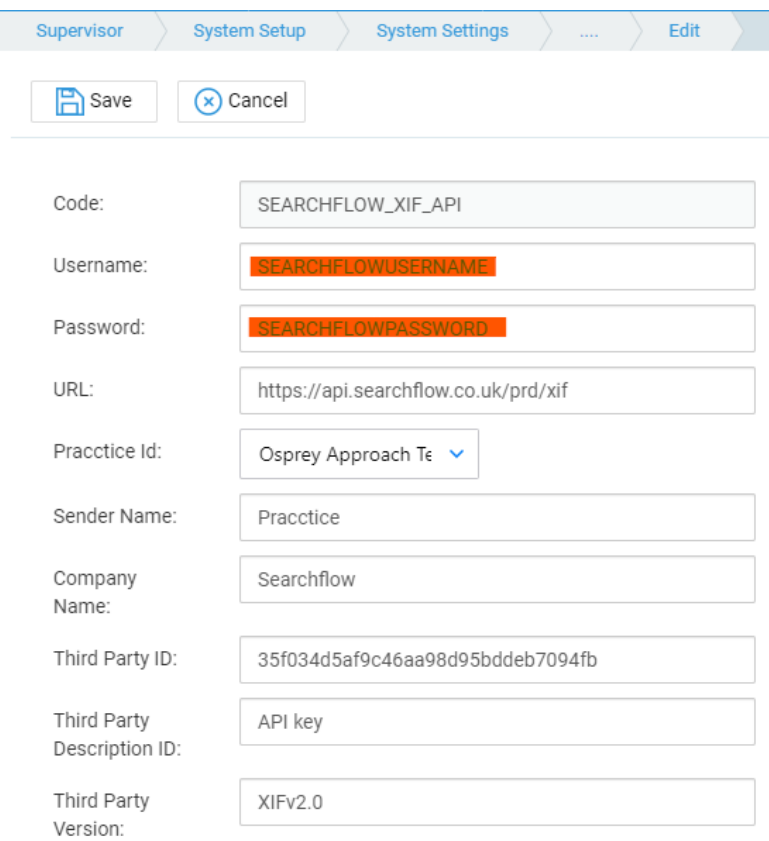

Once all of the data has been added, select the Save button at the top of the screen.

## SEARCHFLOW\_XIF\_Notification

Return to the Third Party Screen, and right click on SEARCHFLOW\_XIF\_Notification and select Edit.

On this screen, you **only** need to enter your Osprey URL. Amend the URL to display as follows: https://yourcompanyname .ospreyapproach.com/searchflow/services/XIFResponse.ashx

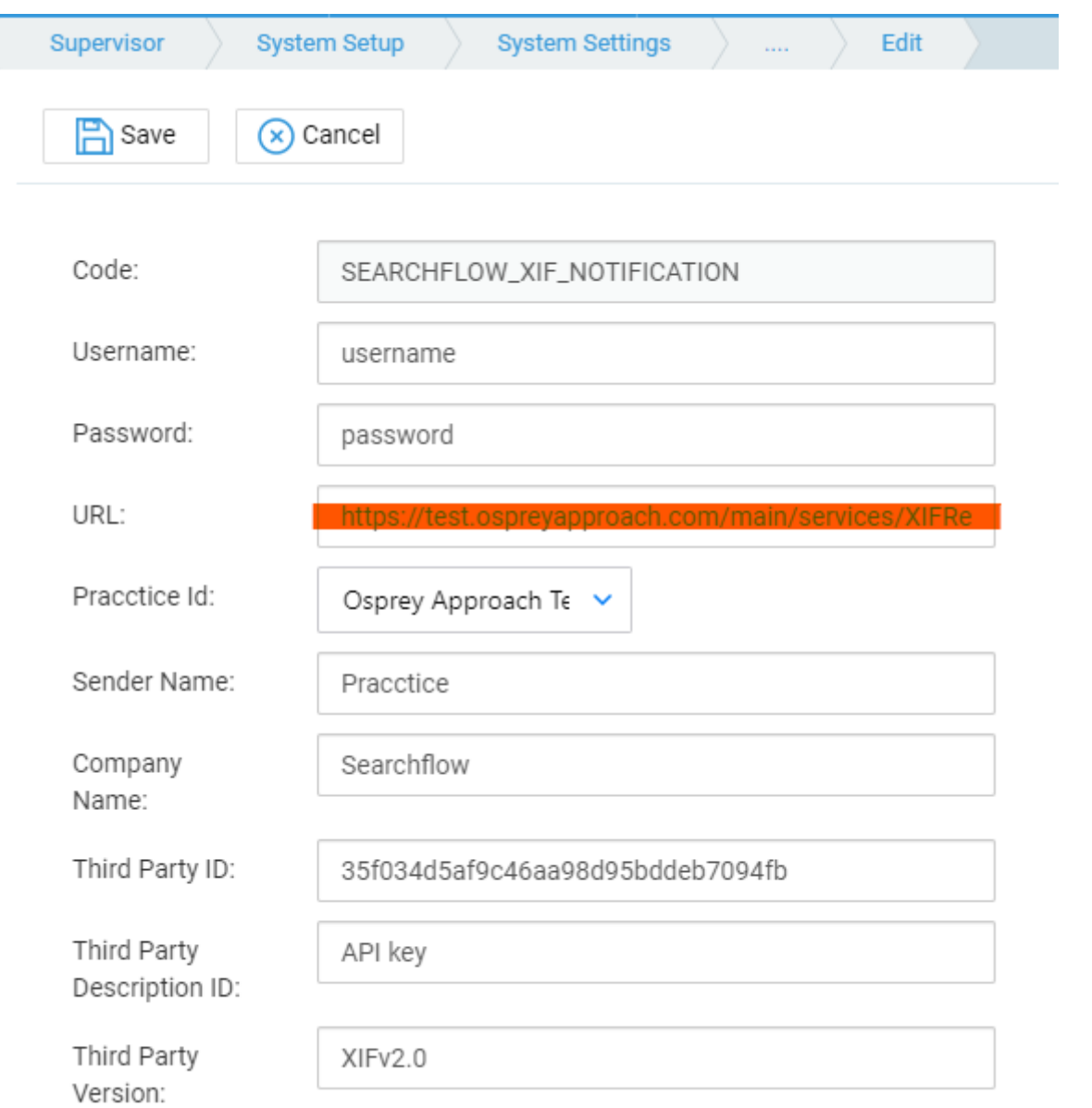

Once you have edited both SEARCHFLOW\_XIF\_API and SEARCHFLOW\_XIF\_NOTIFICATION you will then be able to perform Searchflow searches through Osprey.